## Automated Tests (AT)

How to take an auto-scored test

Automated tests should not be opened until you are ready to take the test in one sitting following any directions (parent oversight, open/closed notes, time limit) provided by your teacher.

- Log in to the Student **StudyPlace** (llc.studyplace.us/student).
- Click on the **Assignments** icon.
- Select the quiz or test (auto-score tests have an "AT" designator in the left column).
- Click the **Take Test** button (near top of window).

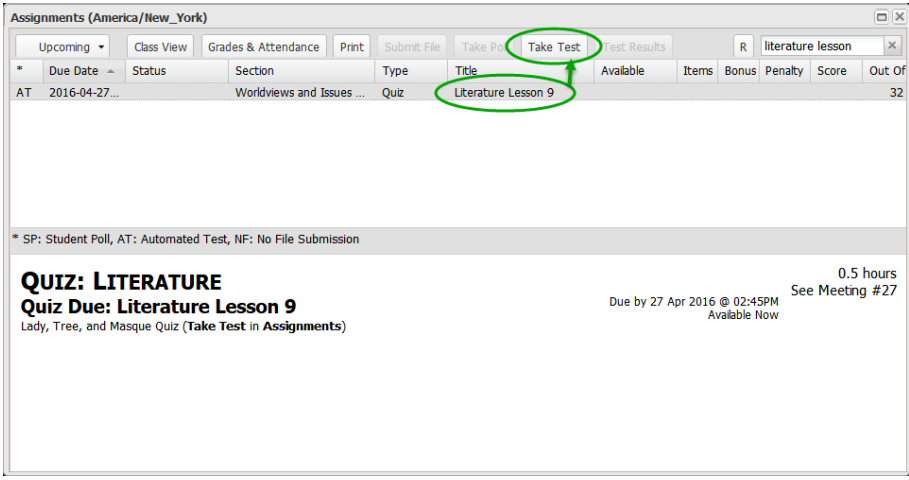

- Answer each question. (Unanswered questions will indicate this with an "N" in the left column of the question list. You may review questions and change answers during the test, until you submit it. You get only one attempt for the test.)
- Questions are saved as you answer them, but you can change them until you submit the test. If your browser or internet has a problem during the test, you can reload your browser or reboot your computer and re-open the test immediately without losing your work.

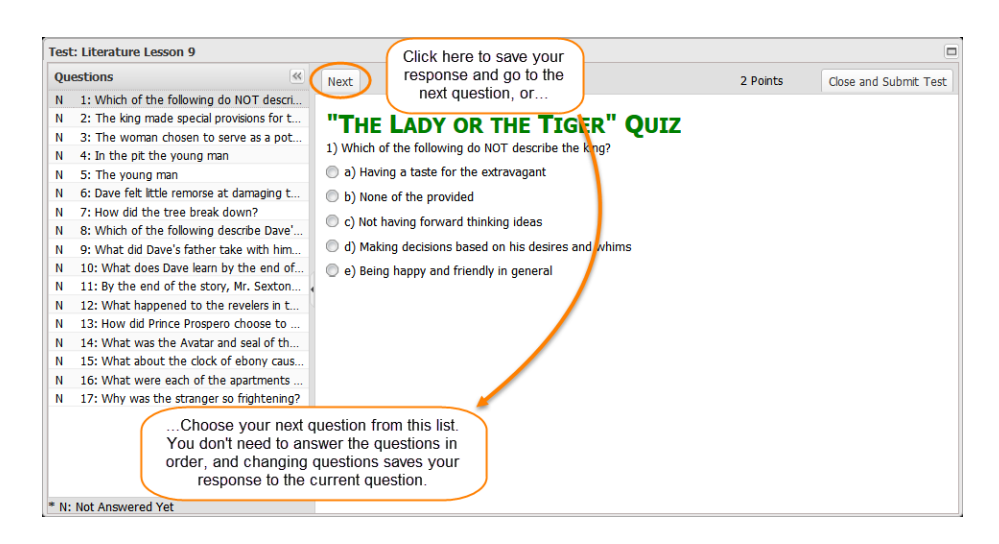

- When you're done with the test, click **Close and Submit Test**. After a short pause (around 5 seconds), you will receive your results, and the correct answers to any missed questions.
- You can review your test results, with correct answers to any missed questions, from your **Grades** icon.